# **Manuál pre užívateľov servera**

## **[www.bezkar.sk](http://www.bezkar.sk/)**

V nasledujúcom návode sú popísané funkcie servera, ktoré sú prístupné pre registrovaného používateľa. Podmienkou je, aby bol užívateľ prihlásený. Bez prihlásenia je možné využívať server len na prezeranie obsahu bez možnosti vkladania informácií.

Pri registrácii si užívateľ servera vyberie úroveň užívateľských práv, ktoré chce na stránkach využívať.

A – Užívateľ ( má možnosť pridávať informácie o snehových podmienkach )

B – Prispievateľ ( môže na serveri publikovať aj články vrátane fotografií )

C – Administrátor strediska ( môže na stredisku, ktoré označil ako domovské definovať trasy a zároveň aj prispievať článkami a fotografiami ).

Ak sa po registrácii rozhodnete zmeniť úroveň práv, môžete tak kedykoľvek urobiť po prihlásení v sekcii **Osobné konto**.

Nižšie popisované postupy budú sprístupnené až po prihlásení užívateľa v hornej časti stránky.

REGISTRÁCIA | PRIHLÁSENIE **REZKAR SK** 

- **A. Užívateľ ( Prispievateľ, Administrátor strediska )**
- **1. Ako pridať novú správu o snehových podmienkach**

Ak ste prihlásený tak v záhlaví snehových správ kdekoľvek na stránkach sa zobrazí tlačidlo

Pridaj novú snehovú správu

a v menu SNEHOVÉ SPRÁVY sa zobrazí odkaz PRIDAJ NOVÚ SPRÁVU

**SNEHOVÉ SPRÁVY** AKTUÁLNE SPRÁVY **ARCHIV 2016/2017** 

Kliknutím na jednu z týchto možností sa otvorí stránka s formulárom pre pridanie správy. V novej verzii stránok od 10/2017 je možné do snehových správ vkladať fotografie až do veľkosti 15 MB, čo odstráni problémy pri vkladaní fotografií priamo po vyfotení zo smartfónov. Je potrebné ale myslieť na to, že ak sme v teréne, tak zasielanie veľkých dátových súborov je závislé od rýchlosti pripojenia na internet a môže trvať dlhšie.

Postup pri vkladaní novej správy o snehových podmienkach je podrobne popísaný na stránke snehových správ.

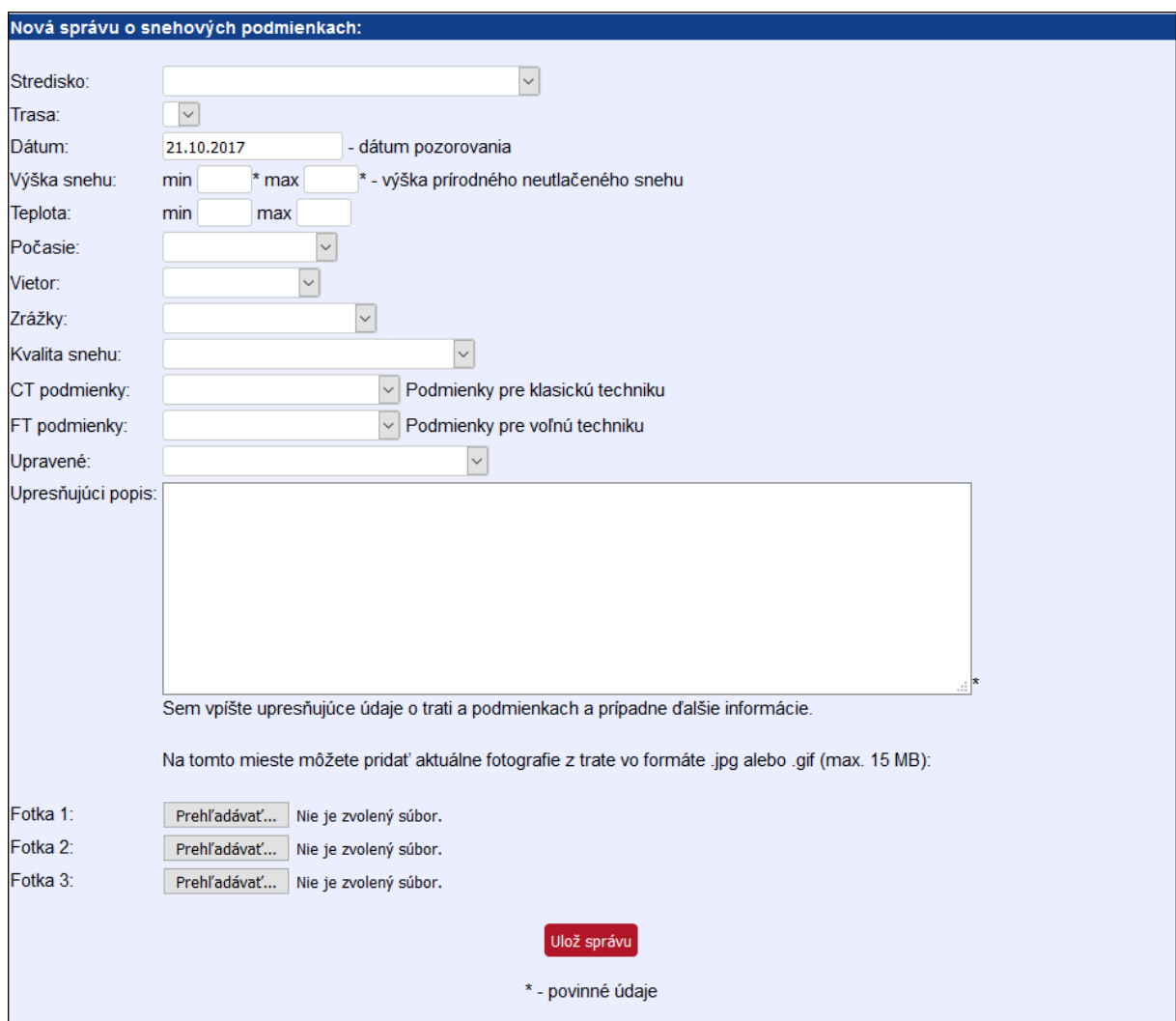

Formulár pre pridávanie správ o snehových podmienkach.

Po vyplnení všetkých údajov správu odošlete po kliknutí na tlačidlo ULOŽ SPRÁVU. V prípade ak by ste chceli v správe niečo zmeniť, tak máte možnosť kedykoľvek robiť úpravy cez tlačidlo EDITUJ MOJE SNEHOVÉ SPRÁVY na stránke Snehové správy alebo tlačidlo EDITUJ. Toto tlačidlo sa zobrazí vedľa vašich snehových správ ak ste prihlásený.

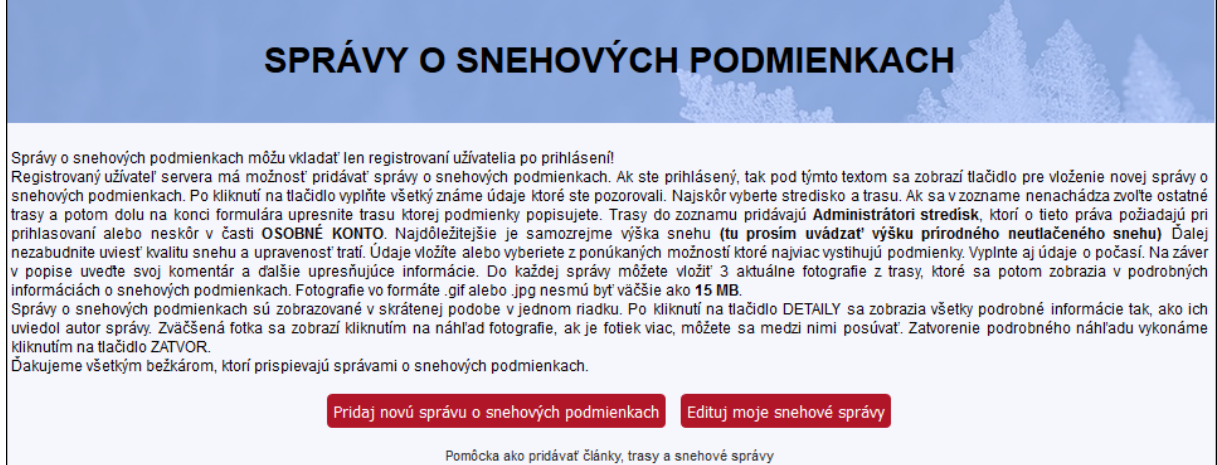

- **B. Prispievateľ ( Administrátor strediska )**
- **2. Ako pridať nový článok vrátane fotografií**

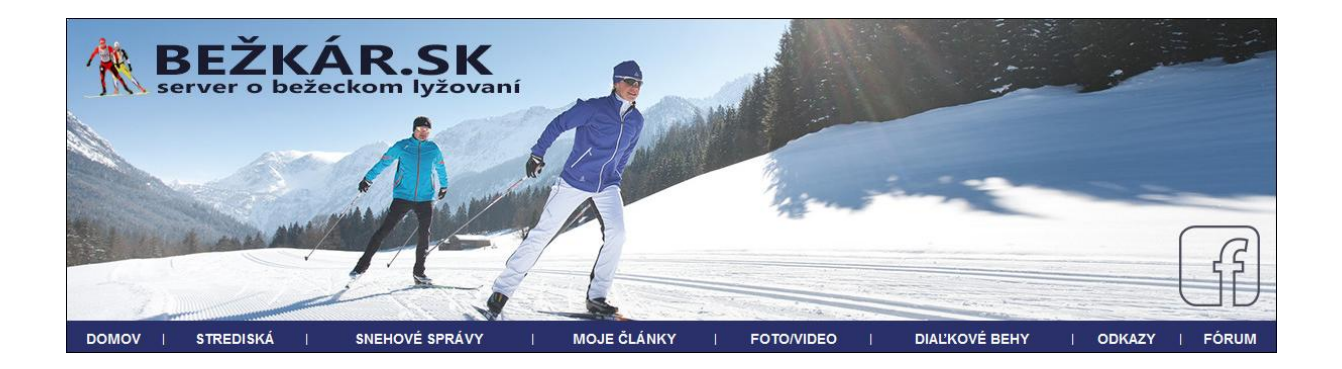

Nové články pridávajú **Prispievatelia** a **Administrátori stredísk** po prihlásení kliknutím na

tlačidlo **pridaj článok** na hlavnej stránke alebo zo stránky OSOBNÉ KONTO.

Po kliknutí na tlačidlo **Pridaj článok** sa **r**ozbalí formulár do ktorého napíšete nadpis, podnadpis, vyberiete kategóriu a vpíšete text článku. Odporúčam mať pripravený text a ten jednoducho do formulára skopírovať. Text je formátovaný ako jednoduchý predvolený font. Ak chcete do textu vložiť hypertextový odkaz – odkaz na inú stránku, musíte ho vpísať v tvare [http://www.bezkar.sk.](http://www.bezkar.sk/) Uložte text článku kliknutim na tlačidlo **Odošli.** Článok sa ihneď zobrazí ako prvý v poradí na hlavnej stránke a na stránke podľa vybratej kategórie. Ako autor článku bude zverejnené Vaše celé meno preto nie je nútné sa pod článok "podpisovať".

Ak chcete pridať fotografie alebo inak článok upraviť kliknite na tlačidlo EDITUJ pod článkom. Fotografie vložíte tak, že po kliknutí na **Prehľadávať** ( názov tlačidla závisí od jazykovej verzie prehliadača ) vyberiete z fotografií vo formáte **.jpg** uložených vo vašom počítači, ktoré nesmú byť väčšie ako **15 MB**. Skript ich aj tak upraví a zmenši. Na urýchlenie prenosu preto doporučujem upraviť primeranú veľkosť ( nie je to však podmienka ). Pozornosť venujte fotografii č. 1, ktorá bude zobrazená v skrátenom náhľade článku. Môžete vložiť ľubovolný počet fotiek až do maximálneho počtu ktorý formulár umožňuje ( v súčasnosti 9 ). Na obrázku nižšie je zobrazený formulár na pridávanie článku.

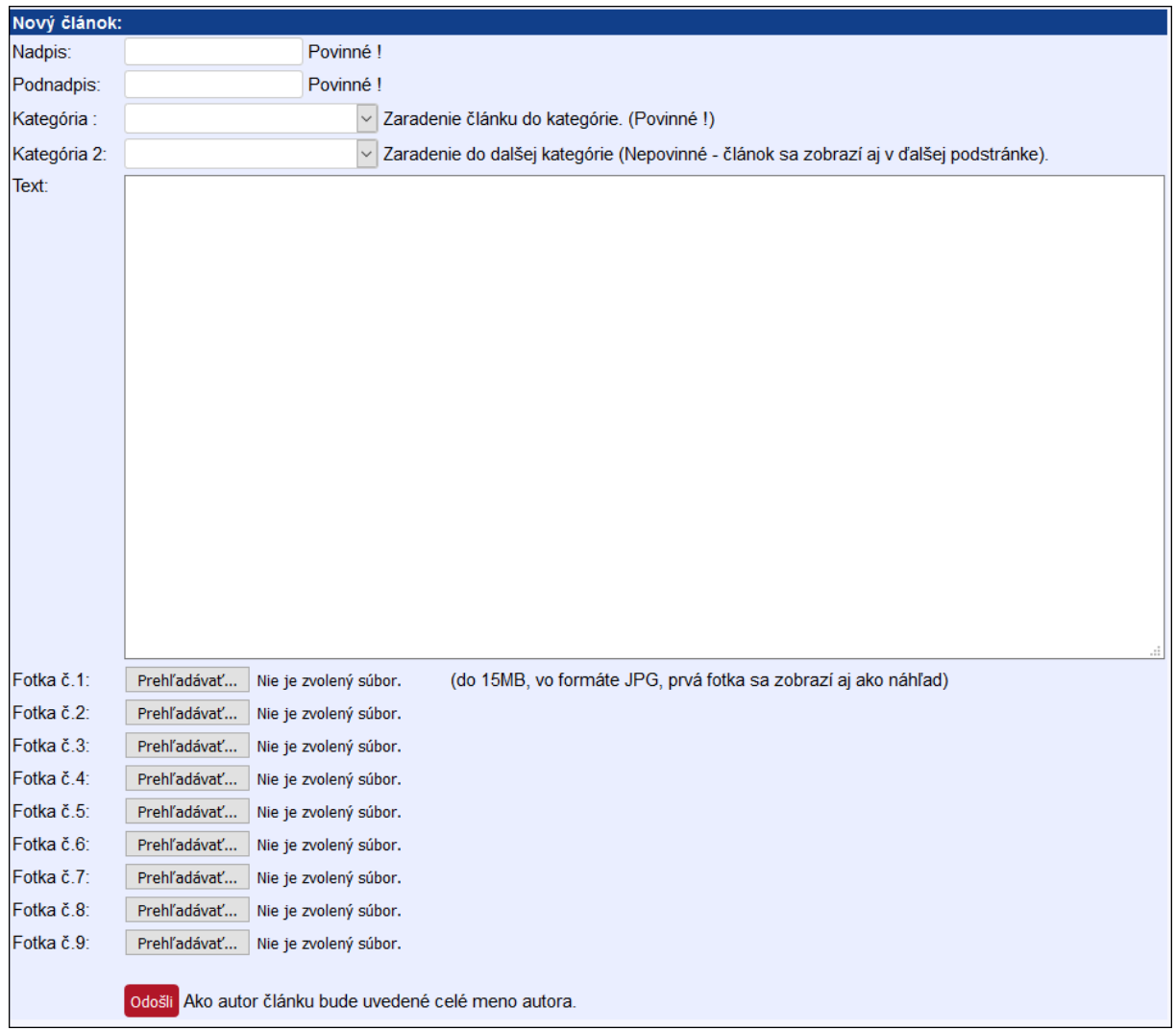

Každý váš článok môžete upraviť po kliknutí na tlačidlo

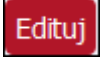

**Diskusia** 

Odstraňovať svoje články, ak nemáte na to vážny dôvod, neodporúčam.

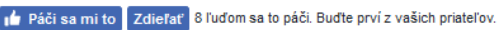

Diskusia k článku (0 príspevkov)

nie je pridaný žiadny komentár

PRIDAJTE PRIAMY KOMENTÁR

Ak máte svoj profil na Facebooku, môžete na ňom článok zdieľať alebo označiť, že sa vám

páči. Diskusia a tlačidlá pre FB sa zobrazia kliknutím na tlačidlo

Pod každým článkom je otvorená diskusia pre možnosť ostatným užívateľom pridať svoj názor, klásť otázky a prezentovať vlastné názory k článku.

Na záver pripomeniem, že pridávať články a fotografie môžu len užívatelia s pridelenými právami ako **Prispievateľ** alebo **Administrátor strediska**. Požiadať o práva môže každý registrovaný užívateľ aj dodatočne cez stránku **Osobné konto**. O pridelení práv rozhoduje administrátor servera ak sú splnené podmienky v registrácii.

Pod každým skráteným náhľadom článku sú tlačidlá

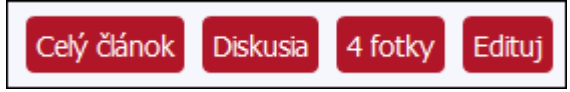

V prípade ak nie ste prihlásený alebo autorom článku nie ste vy, tak sa tam tlačidlo EDITUJ nezobrazuje. Kliknutím na CELÝ ČLÁNOK sa článok rozbalí, klikom na tlačidlo DISKUSIA sa otvorí článok na samostatnej stránke s fotografiami, diskusiou a FB tlačidlami. Ak si chceme pozrieť iba fotografie priložené k článku tak klikneme na tlačidlo FOTKY. Pre prípadnú editáciu článku sa prihlásenému autorovi zobrazuje aj tlačidlo EDITUJ.

### **C. Administrátor strediska**

#### **3. Ako pridať novú trasu na stredisku**

Trasy na stredisku pridávajú **Administrátori strediska**. Po prihlásení sa prekliknite na stránku svojho strediska. Tam sa pod snehovými správami zobrazí tlačidlo **Pridaj novú trasu.** 

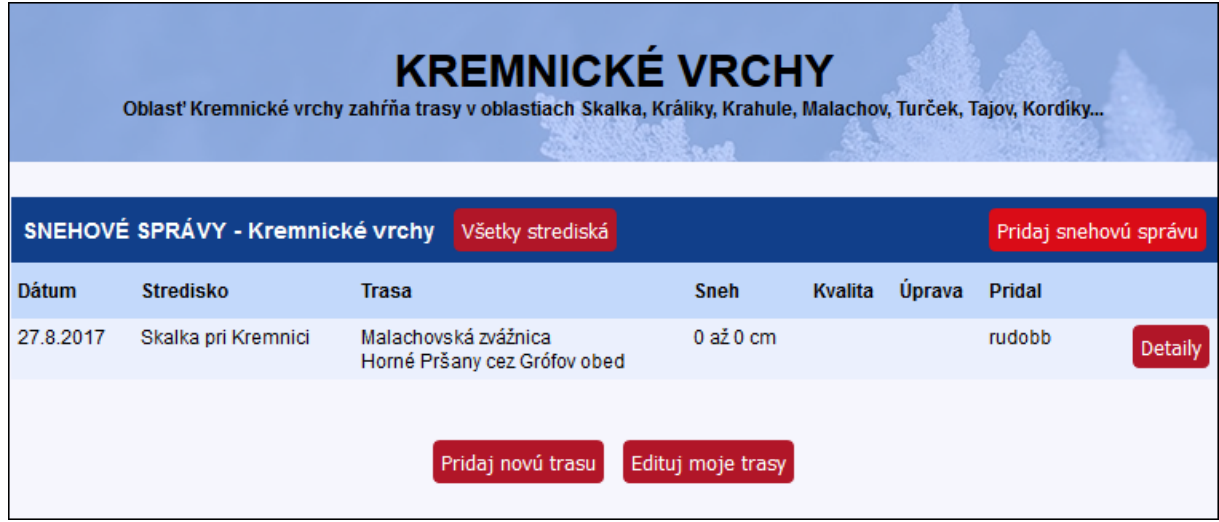

Ak na tlačidlo kliknete zobrazí sa formulár na vloženie novej trasy.

Tlačidlo EDITUJ MOJE TRASY slúži pre úpravu parametrov trás, ktoré ste na server pridali skôr. Na stránku editácie trás sa dostanete aj zo stránky OSOBNÉ KONTO.

Na stránke OSOBNÉ KONTO sa zobrazuje počet vašich článkov, trás a snehových správ v aktuálnej sezóne.

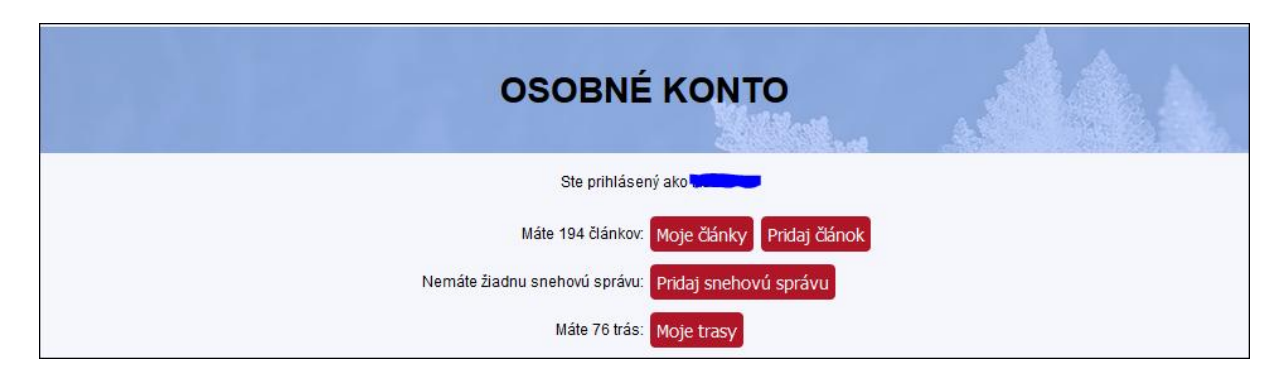

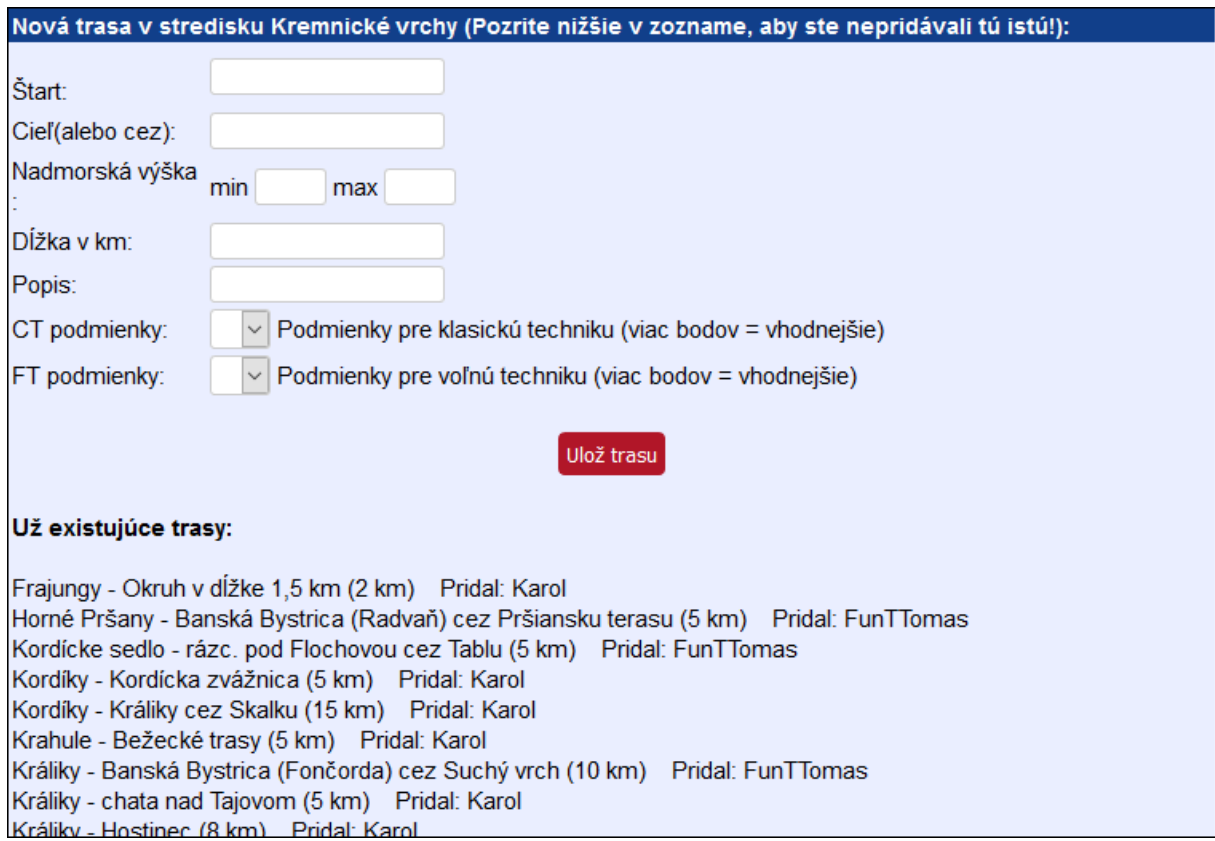

#### **Aby ste nepridávali už skôr zadanú trasu tak vo formulári sú dolu uvedené už uložené trasy. Prosím preto skôr, než sa rozhodnete pridať novú trasu, skontrolujte či už rovnaká alebo podobná trasa neexistuje.**

Tu do okienka **Štart** uvedieme miesto kde trasa začína.

Do okienka **Cieľ** vpíšeme cieľ trasy. Ak chceme trasu definovať ako okruh tak sem uvedieme miesto kadiaľ okruh prebieha alebo tu okruh definujeme. Napr. Štart: Skalka-štadión, Cieľ: Južný okruh.

Ďalej uveďte aspoň približne minimálnu a maximálnu **nadmorskú výšku** celej trasy.

V ďalšom okienku na celé km **dĺžku trasy**.

V popise definujte presnejšie body trasy. No a nakoniec vyberte **vhodnosť trasy pre CT (klasickú) a FT (voľnú techniku).** Vyššia hodnota znamená vhodnejšia trasa. Napr. ak trasa vedie úzkym chodníkom tak asi nebude vhodná pre voľnú techniku alebo naopak ak je trasa príliš členitá tak bude menej vhodná pre klasiku. Tu teda uvedieme vhodnosť pre jednotlivé techniky a nie jej momentálnu upravenosť pre ten ktorý štýl, to uvádzame až pri konkrétnych správach o snehových podmienkach.

Ak sa už trasu rozhodnete pridať snažte sa zadať čo najpresnejšie údaje.

Z týchto trás budú potom užívatelia vyberať pri uvádzaní správ o snehových podmienkach a Vami zadané parametre sa zobrazia pri podrobných náhľadoch.

Prípadnú nefunkčnosť alebo chyby na stránkach mi prosím oznámte emailom . Ďakujem

Karol Kováč Administrátor servera [www.bezkar.sk](http://www.bezkar.sk/) e-mail: admin(zavináč)bezkar.sk